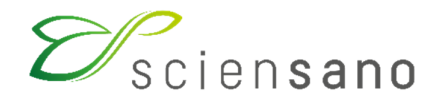

**Dienst: Kwaliteit van laboratoria** 

# **HANDLEIDING VOOR HET GEBRUIK VAN DE TOOLKIT EKE HEMATOLOGIE, COAGULATIE EN IMMUNOHEMATOLOGIE**  (Instructies voor de deelnemers)

**Toepassingsdatum: 21/12/2018** 

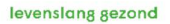

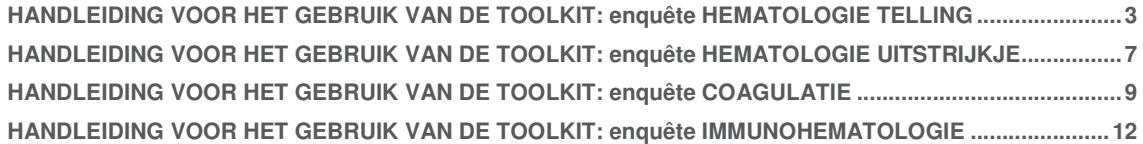

# **HANDLEIDING VOOR HET GEBRUIK VAN DE TOOLKIT: enquête HEMATOLOGIE TELLING**

Log eerst in op de Toolkit: u kan dit op 2 wijzen doen:

- via de website van de dienst Kwaliteit van Laboratoria (https://www.wivisp.be/QML/index\_nl.htm), vervolgens selecteert u in de linkerkolom onder de hoofding "KLINISCHE BIOLOGIE" "TOOLKIT KLINISCHE BIOLOGIE"
- ofwel rechtstreeks: https://qml.wiv-isp.be/toolkit/login/login.cfm.

Vervolgens geeft u uw labonummer en paswoord in (Fig. 1). U kan uw labonummer terugvinden op alle gepersonaliseerde correspondentie die u van ons ontvangt; het wachtwoord is hetzelfde als hetgeen u in de andere EKE-programma's gebruikt. Indien u dit paswoord niet kent, kan u het navragen aan uw labodirecteur (welke enkele jaren geleden een brief met dit wachtwoord ontvangen heeft) of aan uw collega's van andere EKE-programma's of een aanvraag via e-mail sturen naar EQAtoolkit@sciensano.be waarna wij u een e-mail zullen sturen met het wachtwoord van uw laboratorium.

Vervolgens klikt u op het pijltje **D**om in te loggen (Fig. 1).

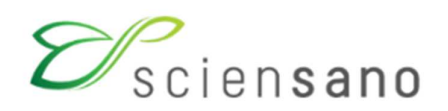

# **EKE/EEQ Toolkit**

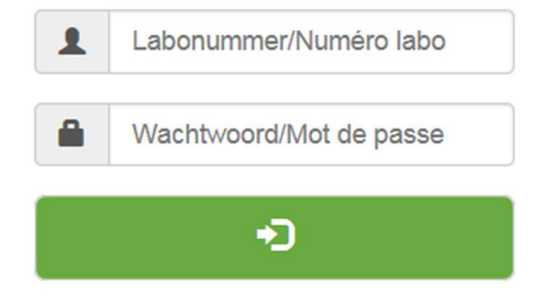

Op de volgende pagina kiest u het domein "HEMATOLOGIE TELLING" uit de aflopende lijst (Fig. 2).

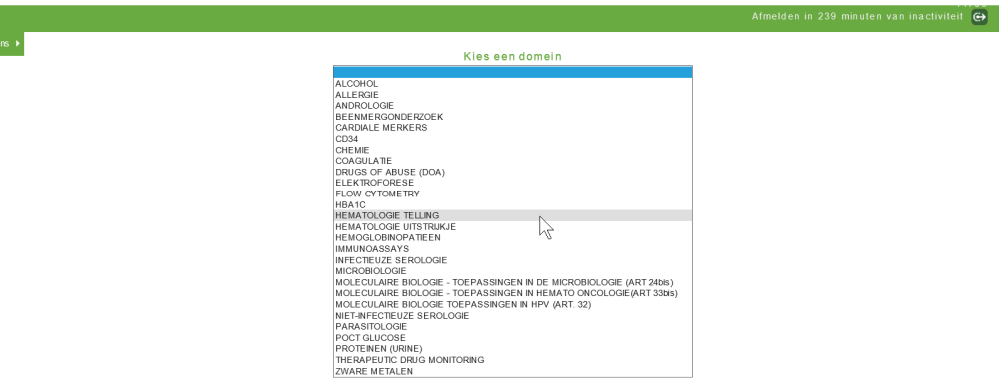

#### **Fig. 2**

U komt nu op de hoofdpagina van de hematologie telling waar u klikt op "INBRENGEN VAN RESULTATEN" (Fig. 3).

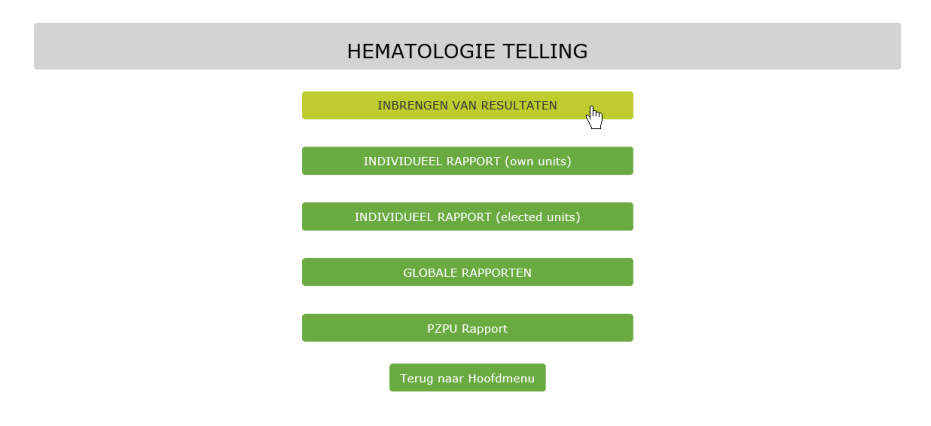

Op de volgende pagina (Fig. 4), kan u nu aan de hand van aflopende lijsten, de enquête kiezen. Na uw keuze klikt u op "SUBMIT".

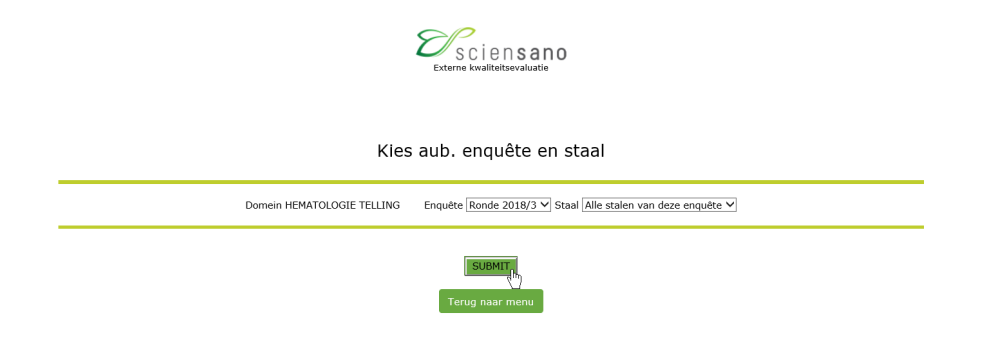

#### **Fig. 4**

U komt nu op de pagina waar u de resultaten kan ingeven (Fig. 5). Bovenaan kan u nu de "Datum ontvangst staal" en de "Datum en tijd (hh:mm) van analyse" invoeren aan de hand van een aflopende lijst. Indien er meerdere stalen zijn per enquête, hoeft u deze gegevens slechts één maal in te voeren. U kan hier eveneens de afsluitingsdatum van de enquête consulteren.

Vervolgens dient u de informatie over uw methode (fabrikant en meetapparaat) in te geven. Deze gegevens zullen worden opgeslagen voor toekomstige enquêtes. U hoeft ze alleen te wijzigen als u uw methode wijzigt. Als uw fabrikant en/of meetapparaat niet in de lijst staan, kunt u " OTHER " kiezen en in de vrije tekst (Fig. 6) de betreffende fabrikant en/of meetapparaat invullen.

#### **Let op: als u deze informatie niet invult, is de statistische verwerking van uw gegevens helaas niet mogelijk en kunt u geen individueel rapport ontvangen.**

Gelieve ook uw thrombocyten testmethode in te vullen door te kiezen uit de lijst: optisch, impedantie, immunologisch of fluorescentie.

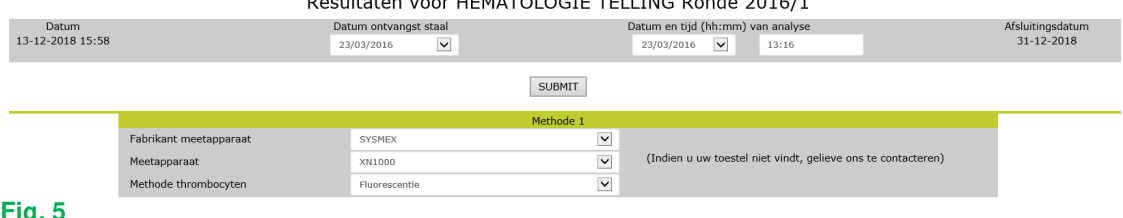

# $\cdot$  LIEMATOLOGIE TELLING Banda 2016/1

#### **Fig. 5**

Op dezelfde pagina vult u uw resultaten in voor de verschillende stalen van de enquête (Fig. 6).

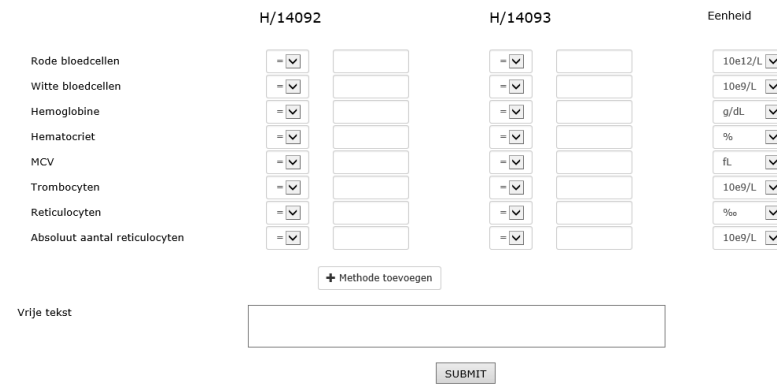

Op dit punt kunt u uw resultaten indienen of op de knop kontente tervegen klikken om de resultaten in te voeren die met een ander meetapparaat zijn verkregen. U kunt maximaal 3 verschillende meetinstrumenten invoeren.

Na het ingeven van alle resultaten, klikt u op "SUBMIT". U krijgt nu toegang tot een pagina waarop u alle door u ingegeven resultaten kan controleren (Fig. 7). U kunt deze pagina afdrukken om een schriftelijk bewijs van uw antwoord te hebben.

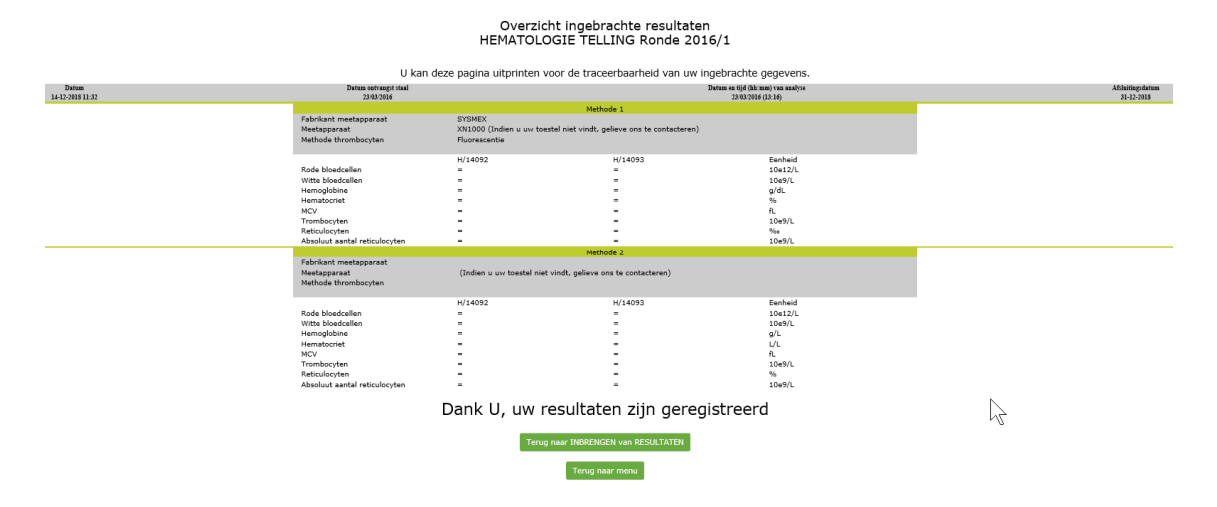

# **Fig. 7**

Onderaan de pagina (Fig. 7) kunt u klikken op "Terug naar INBRENGEN van RESULTATEN" om uw gegevens aan te passen of "Terug naar menu" om terug te keren naar het hoofdmenu van de enquête (Fig. 3).

Uw rapporten kunnen worden bekeken vanuit het hoofdmenu van de enquête (Fig. 3). Door te klikken op:

- INDIVIDUEEL RAPPORT, u kunt al uw individuele rapporten voor eerdere enquêtes bekijken. U kunt dan een pdf-versie van uw rapport krijgen door op de knop "PDF" te klikken.
- PZPU rapport, u kunt uw vorige jaarrapporten bekijken. U kunt uw jaarrapport ook op dezelfde manier in pdf-versie krijgen.
- GLOBALE REPORTEN, u krijgt toegang tot de globale en jaarlijkse rapporten op onze website.

https://www.wiv-isp.be/QML/activities/external\_quality/rapports/\_nl/rapports\_annee.htm

# **HANDLEIDING VOOR HET GEBRUIK VAN DE TOOLKIT: enquête HEMATOLOGIE UITSTRIJKJE**

Hoe in te loggen op Toolkit wordt beschreven op pagina 3. Op de volgende pagina kiest u het domein "HEMATOLOGIE UITSTRIJKJE" uit de aflopende lijst (Fig.8).

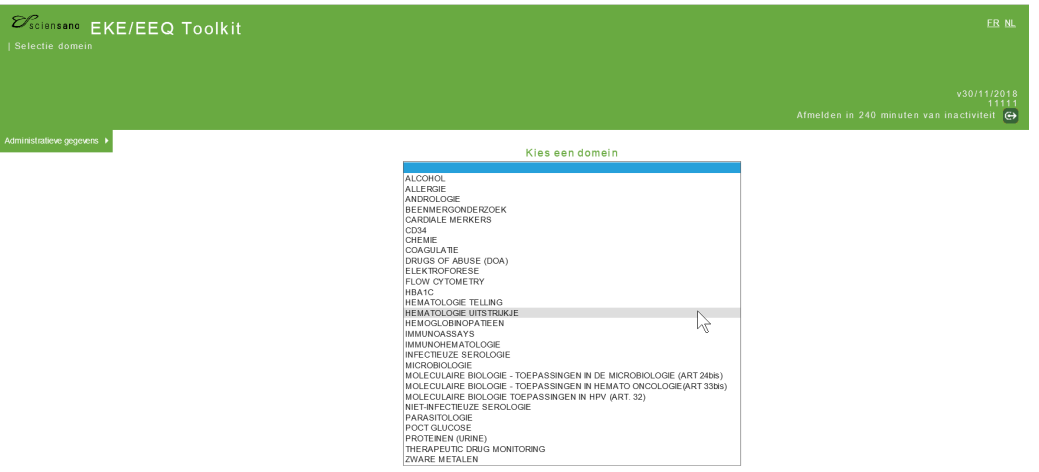

#### **Fig. 8**

U komt nu op de hoofdpagina van het HEMATOLOGIE UITSTRIJKJE waar u klikt op "INBRENGEN VAN RESULTATEN" (Fig. 9).

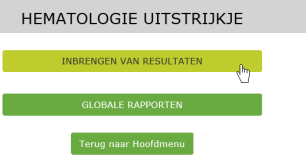

## **Fig. 9**

Op de volgende pagina (Fig. 10), kan u nu aan de hand van aflopende lijsten, de enquête kiezen. Na uw keuze klikt u op "SUBMIT".

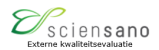

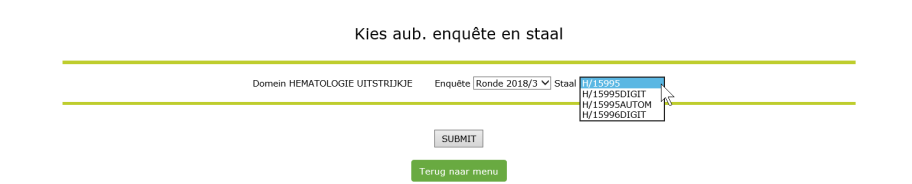

#### **Fig. 10**

U komt nu op de pagina waar u de resultaten kan ingeven (Fig. 11). Bovenaan kan u nu de "Datum ontvangst staal" invoeren aan de hand van een aflopende lijst. Indien er meerdere stalen zijn per enquête, hoeft u deze gegevens slechts één maal in te voeren. U kan hier eveneens de afsluitingsdatum van de enquête consulteren. HEMATOLOGIE UITSTRIJKJE Ronde 2016/3 Staal H/14533  $\mathbb{R}^{n}$  .

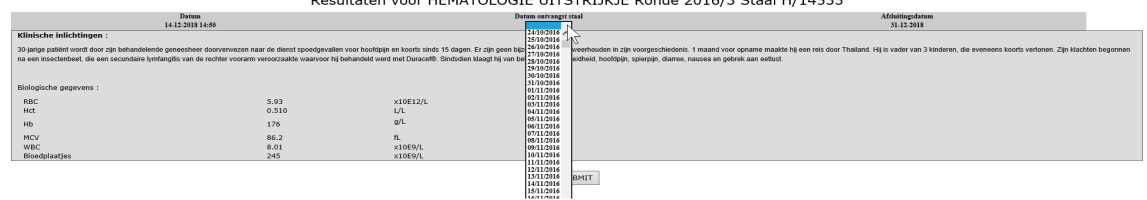

Op deze pagina gelieve in te vullen:

Als het geen DIGIT-uitstrijkje is, de gebruikte kleuring. Preciseer indien andere kleuring (Fig.12).

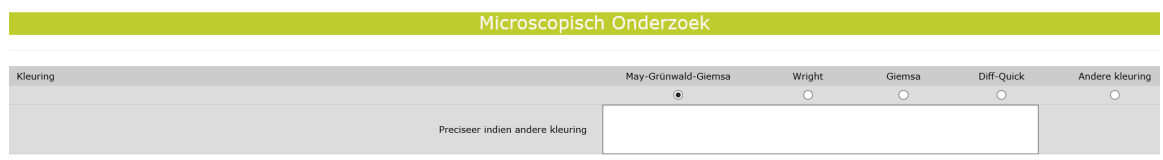

#### Fig. 12

- Bloedformule
- Morfologisch significante afwijkingen van de rode bloedcellen
- Morfologisch significante afwijkingen van de witte bloedcellen
- Afwijkingen van de trombocyten
- Diagnostische oriëntatie door te selecteren in de keuzelijst. U kunt maximaal drie diagnostische oriëntaties kiezen. Het antwoord dat in aanmerking zal worden genomen voor de evaluatie is degene dat u in "eerste keuze" stelt.
- Bijkomend onderzoek door te selecteren in de keuzelijst. U kan maximaal drie bijkomende onderzoeken kiezen. Indien nodig kunt u onderzoeken toevoegen in het vakje "Andere".
- Een meer precieze diagnose indien mogelijk.
- In het vakje "Vrije tekst" kan u alle informatie die u nuttig acht, invullen.

Na het ingeven van alle resultaten, klikt u op "SUBMIT".

U krijgt nu toegang tot een pagina waarop u alle door u ingegeven resultaten kan controleren. U kunt deze pagina afdrukken om een schriftelijk bewijs van uw antwoord te hebben.

Onderaan de pagina kunt u klikken op **Terug naar INBRENGEN van RESULTATEN** om uw gegevens aan te passen of Terug naar menu om terug te keren naar het hoofdmenu van de enquête.

De voorlopige, globale en jaarlijkse rapporten kunnen worden bekeken op onze website door te klikken op "GLOBALE RAPPORTEN" vanuit het hoofdmenu van de enquête (Fig. 9).

https://www.wiv-isp.be/QML/activities/external\_quality/rapports/\_nl/rapports\_annee.htm

Zij erop gewezen dat voor niet-kwantitatieve enquêtes, zoals HEMATOLOGIE UITSTRIJKJE, geen individueel rapport wordt verstrekt. Met een voorlopig rapport kunt u uw resultaten echter controleren zodra de enquête afgesloten is. Het gedetailleerde globale rapport met besprekingen van de gevallen is beschikbaar na de vergadering van het expertcomité.

# **HANDLEIDING VOOR HET GEBRUIK VAN DE TOOLKIT: enquête COAGULATIE**

Hoe in te loggen op Toolkit wordt beschreven op pagina 3.

Op de volgende pagina kiest u het domein "COAGULATIE" uit de aflopende lijst (Fig. 13).

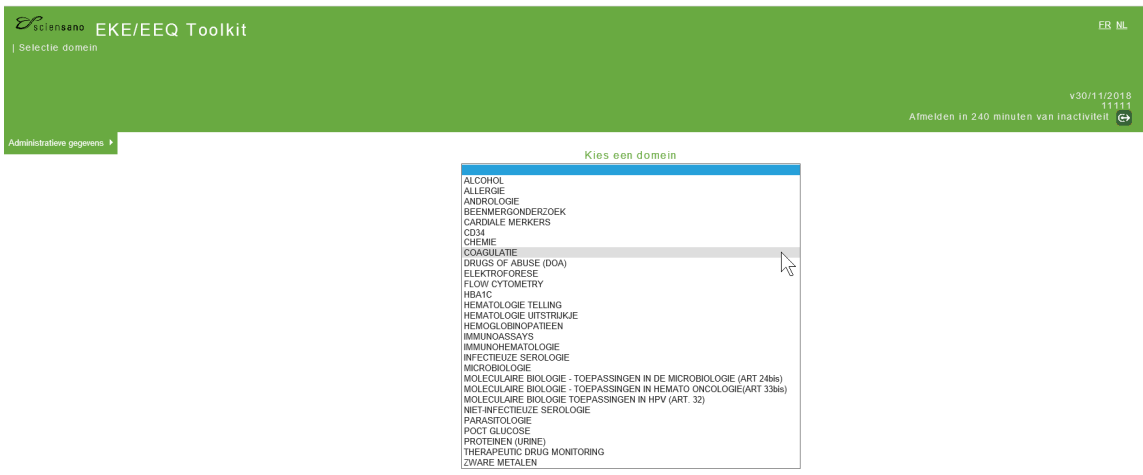

#### **Fig. 13**

U komt nu op de hoofdpagina van de COAGULATIE waar u klikt op "INBRENGEN VAN RESULTATEN" (Fig. 14).

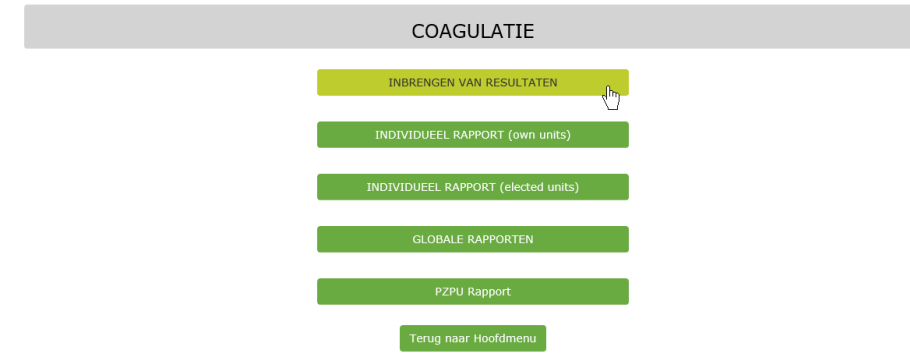

## **Fig. 14**

Op de volgende pagina (Fig. 15), kan u nu aan de hand van aflopende lijsten, de enquête kiezen. Na uw keuze klikt u op "SUBMIT".

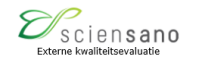

#### Kies aub. enquête en staal

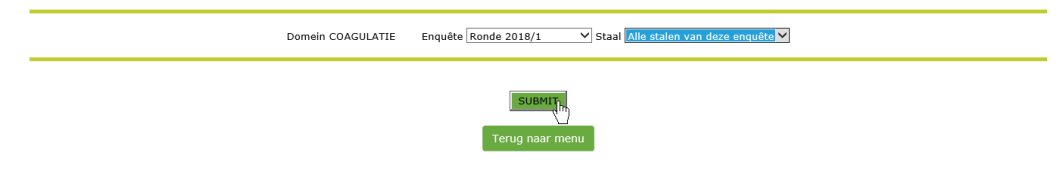

U komt nu op de pagina waar u de resultaten kan ingeven (Fig. 16). Bovenaan kan u nu de "Datum ontvangst staal" invoeren aan de hand van een aflopende lijst. U kan hier eveneens de afsluitingsdatum van de enquête consulteren.

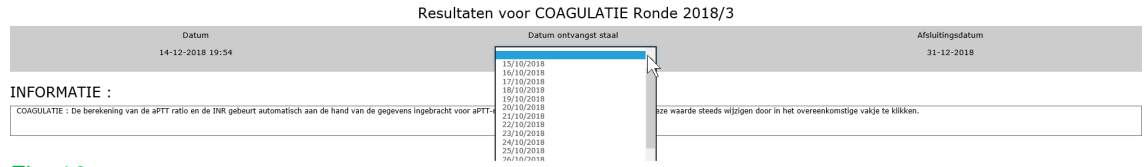

#### Fig. 16

Gelieve aPTT-normaal plasma, PT-ISI en PT-MNPT voor alle stalen in te vullen.

U dient voor elke parameter de fabrikant van de kit, de kit, de fabrikant van het meetapparaat, het meetapparaat en indien het nodig is de fabrikant van het deficiënt plasma, het deficiënt plasma, de fabrikant van de kalibrator en de kalibrator in te geven.

Als uw methode niet in de lijst staat, gelieve contact met ons op te nemen.

**Let op: als u deze informatie niet invult, is de statistische verwerking van uw gegevens helaas niet mogelijk en kunt u geen individueel rapport ontvangen.** 

Deze gegevens zullen worden opgeslagen voor toekomstige enquêtes. U hoeft ze alleen te wijzigen als u uw methode wijzigt.

Vervolgens dient u de verkregen resultaten voor de verschillende stalen van de enquête in te vullen.

Bijzondere aandacht moet worden besteed aan eenheden. Voor fibrinogeen kunt u kiezen uit twee eenheden: g/L of mg/dL. Voor D-dimeren kunt u kiezen tussen: µg/L, µg/mL, mg/L en ng/mL.

Gelieve ook uw cut-off of referentiewaarden in te voeren voor de parameters: D-dimeren, Factor VIII:C, VWF:Ag, VWF:RCo, VWF:Act, VWF:CB, Ratio VWF:RCo/VWF:Ag, Ratio VWF:Act/VWF:Ag, Ratio FVIII/VWF:Ag en Ratio VWF:CB/VWF:Ag.

Voor fibrinogeen, D-dimeren, factor VIII:C, VWF:Ag, VWF:RCo, VWF:Act, VWF:CB, Ratio VWF:RCo/VWF:Ag, Ratio VWF:Act/VWF:Ag, Ratio FVIII/VWF:Ag en Ratio VWF:CB/VWF:Ag, kiest u een interpretatie in de lijst.

Voor de enquête FVIII/VWF kunt u ook een klinische interpretatie voor elk staal selecteren.

Voor de enquête antitrombine kunt u uw resultaten invullen in de sectie bestemd voor de methoden gebaseerd op FIIa activiteit en/of in de sectie bestemd voor de methoden gebaseerd op FXa activiteit.

Op dit punt kunt u uw resultaten indienen of op de knop **+Methode toevoegen** klikken om de resultaten in te voeren die met een ander meetapparaat zijn verkregen. U kunt maximaal 3 verschillende meetinstrumenten invoeren.

Na het ingeven van alle resultaten, klikt u op "SUBMIT". U krijgt nu toegang tot een pagina waarop u alle door u ingegeven resultaten kan controleren. U kunt deze pagina afdrukken om een schriftelijk bewijs van uw antwoord te hebben.

Onderaan de pagina kunt u klikken op <sup>Terug naar INBRENGEN van RESULTATEN</sup> om uw gegevens aan te passen of Terug naar menu om terug te keren naar het hoofdmenu van de enquête.

Uw rapporten kunnen worden bekeken vanuit het hoofdmenu van de enquête (Fig. 14). Door te klikken op:

- INDIVIDUEEL RAPPORT, u kunt al uw individuele rapporten voor eerdere enquêtes bekijken. U kunt dan een pdf-versie van uw rapport krijgen door op de knop <sup>pDF</sup> te klikken.
- PZPU rapport, u kunt uw vorige jaarrapporten bekijken. U kunt uw jaarrapport ook op dezelfde manier in pdf-versie krijgen.
- GLOBALE REPORTEN, u krijgt toegang tot de globale en jaarlijkse rapporten op onze website.

https://www.wiv-isp.be/QML/activities/external\_quality/rapports/\_nl/rapports\_annee.htm

# **HANDLEIDING VOOR HET GEBRUIK VAN DE TOOLKIT: enquête IMMUNOHEMATOLOGIE**

Hoe in te loggen op Toolkit wordt beschreven op pagina 3.

Op de volgende pagina kiest u het domein "IMMUNOHEMATOLOGIE" uit de aflopende lijst (Fig. 17).

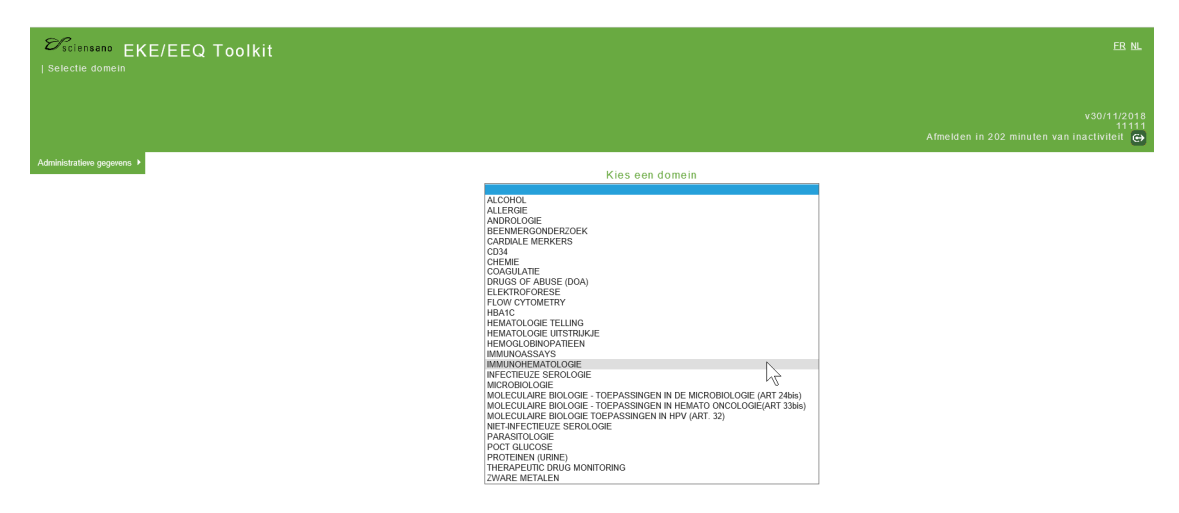

#### **Fig. 17**

U komt nu op de hoofdpagina van de IMMUNOHEMATOLOGIE waar u klikt op "INBRENGEN VAN RESULTATEN" (Fig. 18).

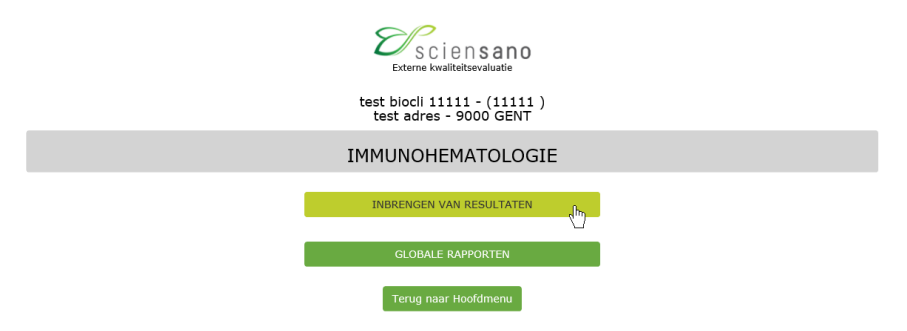

## **Fig. 18**

Op de volgende pagina (Fig. 19), kan u nu aan de hand van aflopende lijsten, de enquête kiezen. Na uw keuze klikt u op "SUBMIT".

#### Kies aub. enquête en staal

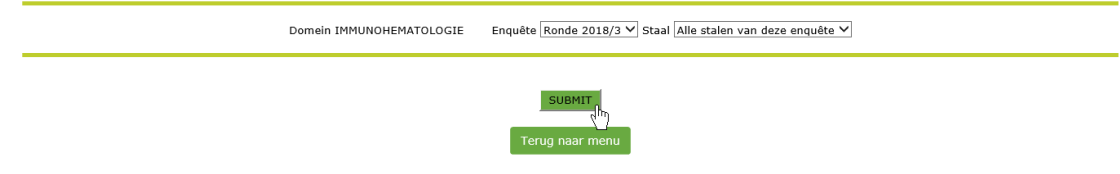

U komt nu op de pagina waar u de resultaten kan ingeven (Fig. 20). Bovenaan kan u nu de "Datum ontvangst staal" invoeren aan de hand van een aflopende lijst. U kan hier eveneens de afsluitingsdatum van de enquête consulteren.

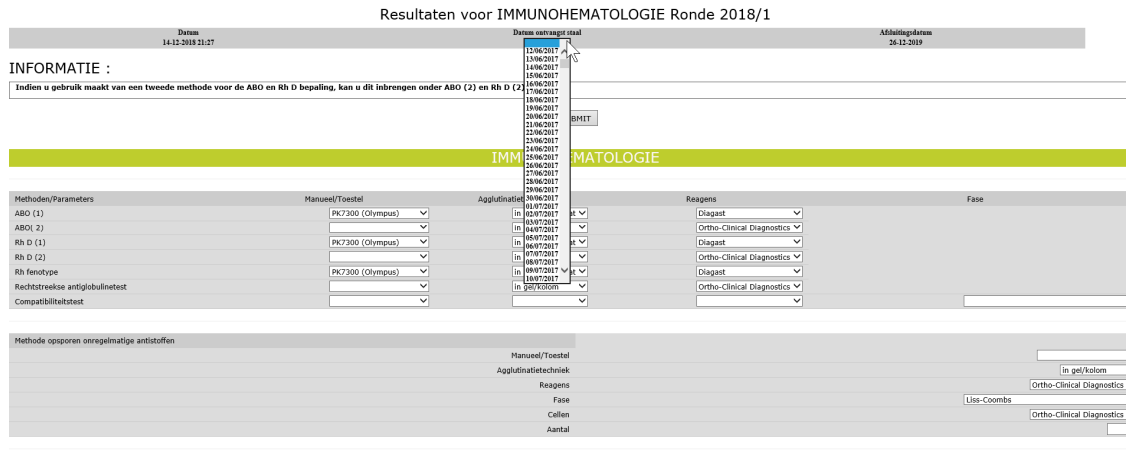

#### **Fig. 20**

In het eerste deel van de pagina dient u de informatie over uw methoden in te vullen door in de keuzelijsten te selecteren. Indien u gebruik maakt van een tweede methode voor de ABO en Rh D bepaling, kan u dit inbrengen onder ABO (2) en Rh D (2) (Fig. 20).

In het tweede deel van de pagina dient u uw resultaten in te vullen door in de keuzelijsten te selecteren.

In het vakje "Vrije tekst" kan u alle informatie die u nuttig acht, invullen.

Na het ingeven van alle resultaten, klikt u op "SUBMIT".

U krijgt nu toegang tot een pagina waarop u alle door u ingegeven resultaten kan controleren. U kunt deze pagina afdrukken om een schriftelijk bewijs van uw antwoord te hebben.

Onderaan de pagina kunt u klikken op **Derug naar INBRENGEN van RESULTATEN** om uw gegevens aan te passen of Terug naar menu om terug te keren naar het hoofdmenu van de enquête.

De voorlopige, globale en jaarlijkse rapporten kunnen worden bekeken op onze website door te klikken op "GLOBALE RAPPORTEN" vanuit het hoofdmenu van de enquête (Fig. 18).

https://www.wiv-isp.be/QML/activities/external\_quality/rapports/\_nl/rapports\_annee.htm

Zij erop gewezen dat voor niet-kwantitatieve enquêtes, zoals IMMUNOHEMATOLOGIE, geen individueel rapport wordt verstrekt. Met een voorlopig rapport kunt u uw resultaten echter controleren zodra de enquête afgesloten is. Het gedetailleerde globale rapport met besprekingen van de gevallen is beschikbaar na de vergadering van het expertcomité.

Aarzel niet ons te contacteren indien iets onduidelijk mocht zijn of indien u moeilijkheden mocht ondervinden via EQAtoolkit@sciensano.be.

Met vriendelijke groeten,

Lobna Bouacida EKE-coördinator Hematologie Kwaliteit van Laboratoria Sciensano